# MAPAN - NOWA PRZEGLĄDARKA LEŚNYCH MAP NUMERYCZNYCH

### MAPAN - A NEW DIGITAL FOREST MAP VIEWER

#### Ryszard Pedrycz

Krameko Sp. z o.o., Kraków

Słowa kluczowe: leśna mapa numeryczna, standard, oprogramowanie, przegladarka Keywords: digital forest map, standard, software, viewer

## **Wstep**

Nowy Mapan, w porównaniu ze swoim poprzednikiem posiada zasadniczo przebudowany mechanizm obsługi mapy numerycznej. Spowodowane to zostało "koniecznościa" dostosowania programu do standardu (już nie projektu standardu) leśnej mapy numerycznej (LMN), a w konsekwencji pociagneło za sobą również duże zmiany w wyglądzie i funkcjonalności programu. Wszystkie uwagi użytkowników, "doklejane" do poprzedniej wersji programu, teraz zostały uwzględnione już na etapie projektowania, co w oczywisty sposób ma wpływ na poprawê wszystkich parametrów programu. W nowej wersji programu pozostawiono te rozwiazania z poprzedniej wersji, które według opinii użytkowników przyczyniały się do zwiększenia przejrzystości. Tematem tego artykułu nie będzie porównanie starej i nowej wersji przeglądarki, a jedynie przedstawienie produktu pod nazwą Nowy Mapan. Porównania z poprzednią wersją stosowane będą jedynie sporadycznie, w celu zaprezentowania oryginalności poszczególnych rozwiązań. Mając powyższe na uwadze, w dalszej części nie bedzie używana nazwa Nowy Mapan, a jedynie Mapan.

Każdą z funkcji programu Mapan można, w zależności od wykonywanej przez nią czynności, przydzielić do jednej z czterech kategorii:

- $\circ$  zarządzanie źródłami danych,
- $O$  raportowanie,
- o edycja,
- $\circ$  operacje pomocnicze.

Jednoznaczne zakwalifikowanie niektórych funkcji do wymienionych powy¿ej kategorii może sprawiać problemy, dlatego też nie należy przykładać zbytniej wagi do tego podziału. Zwłaszcza, że stworzony on został tylko w celu zaprezentowania programu. W praktyce, niektóre funkcje w zależności od okoliczności można różnie kwalifikować. W celu możliwie najszerszego zaprezentowania programu, jego prezentacja przeprowadzona zostanie w kolejności zgodnej z powyższym podziałem, nie zaś w kolejności w jakiej poznaje go użytkownik, mający zainstalowane swoje dane. Część bardzo specyficznych funkcji zostanie omówiona w sposób skrócony, aby osobom nie znajacym programu nie przesłaniać jego istoty.

### Zarządzanie źródłami danych

W przypadku przeglądarki leśnej mapy numerycznej, pod pojęciem źródeł danych rozumiemy warstwy map oraz bazę danych opisowych. W związku z tym, że ilość informacji dostępnych dla przeglądarki Mapan jest bardzo duża, właściwe gospodarowanie zasobami ma istotne znaczenie. Błędy popełnione na tym etapie mogą skutkować błędnymi wynikami analiz lub znacznie wydłużonym czasem ich uzyskiwania.

#### Wybór trybu podłączenia do bazy SILP

Pierwszą czynnością po uruchomieniu programu jest wybór trybu podłączenia do bazy Systemu Informatycznego Lasów Pañstwowych (SILP).

Do wyboru mamy jedna z trzech opcji (rys. 1):

- $\circ$  bezpośrednie podłączenie do bazy danych SILP,
- $\circ$  praca na kopii bazy danych SILP,
- $\circ$  praca bez podłaczenia do bazy danych SILP.

Pierwsza opcję wykorzystujemy najczęściej w nadleśnictwie lub ewentualnie innym miejscu, z którego mamy dostęp do serwera. Praca z tą opcją powoduje, że wszelkie analizy są najbardziej aktualne – pochodzą z najnowszej bazy.

W określonych okolicznościach, przy dużym obciążeniu bazy przez różne aplikacje dostęp do danych może być znacznie wydłużony. Może to powodować pewien dyskomfort pracy. Rozwiązaniem tego problemu może okazać się opcja druga. W tym przypadku, Mapan nie pracuje na bazie SILP, a jedynie na jej kopii stworzonej na lokalnym dysku. Powoduje to znaczne przyspieszenie pracy, kosztem jednakże aktualności danych. Jeśli kopia bazy zrobiona była niedawno lub ilość zmian

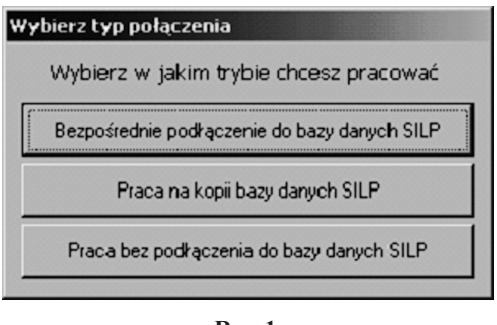

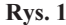

w bazie SILP jest niewielka, to otrzymane analizy można uznać za wiarygodne. W przeciwnym przypadku nie należy ich traktować dosłownie.

Opcję trzecią wykorzystujemy w ostateczności, jeśli nie mamy dostępu do bazy SILP i nie mamy zrobionej kopii bazy. W tym przypadku program nie posiada żadnych danych opisowych, a jedynie warstwy map. Wszelkie analizy wymagające dostępu do danych są nieaktywne. Operator ma do dyspozycji w zasadzie jedynie możliwość przegladania geometrii map.

#### Konfiguracja programu

Kolejnym, bardzo ważnym z punktu widzenia zarządzania danymi oknem jest Konfiguracja programu (rys. 2).

Na zakładkach tego okna użytkownik może, a czasem wręcz jest zmuszany przez program do ustawienia następujacych parametrów:

- $O$  nazwa nadleśnictwa i określenia dysku z danymi geometrycznymi,
- m parametry wymagane do włączenia się do SILP,
- $\circ$  wskazania warstw wydzieleń i oddziałów,
- $\circ$  określenia stylu opisów warstw wydzieleñ i oddziałów.

Niewłaściwe określenie powy¿szych parametrów mo¿e skutkować niemożnościa pracy z danymi. Program mo¿e nie być w stanie połączyć się z bazą lub zlokalizować danych geometrycznych i konfiguracyjnych.

Biorąc pod uwagę dużą liczbe warstw wynikającą ze standardu LMN, jak również indywidualnych warstw użytkownika, należało stworzyć narzędzie, które pozwoli użytkownikowi w łatwy sposób zarzadzać tymi warstwami.

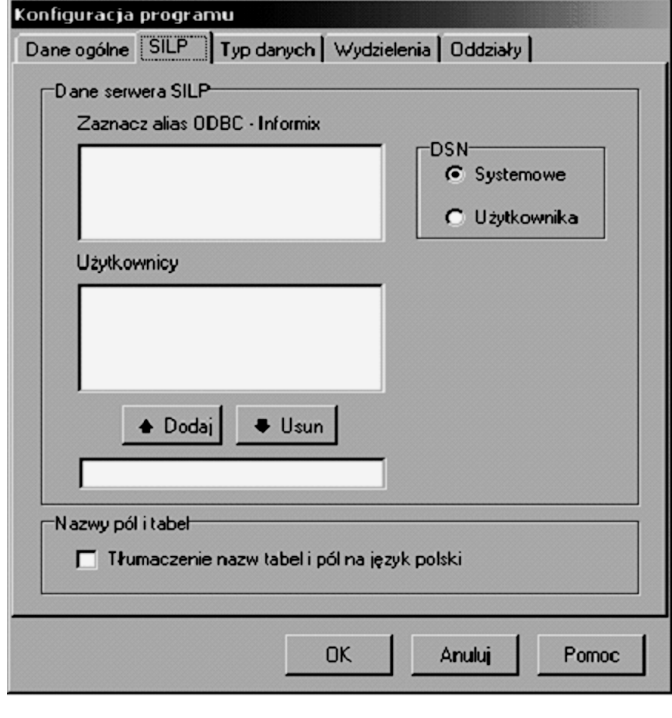

Rys. 2

#### Katalog warstw

Narzedziem do zarzadzania warstwami jest Katalog warstw (rys. 3). Umieszczone sa w nim wszystkie warstwy, które w jakikolwiek sposób są używane przez system. W danym momencie warstwy te mogą nie być umieszczone w oknie mapy, jednakże są one umieszczone w Katalogu.

Każda z warstw występujących w systemie posiada oprócz nazwy pliku, w którym jest zapisana, również nazwe alternatywna. Pozwala to użytkownikowi wprowadzić własne, wygodne nazewnictwo. Np. warstwe "C:\lasy\_pan\08\13\shp\linie\_sc\_dydak.shp" nazywamy ścieżki dydaktyczne i jest ona w ten sposób nazywana przez wszystkie pozostałe moduły programu. Jest to sposób umo¿liwiaj¹cy wprowadzenie do systemu du¿ej iloci danych i sprawne nim zarządzanie. Pozostałymi funkcjami realizowanymi przez Katalog warstw są m.in.:

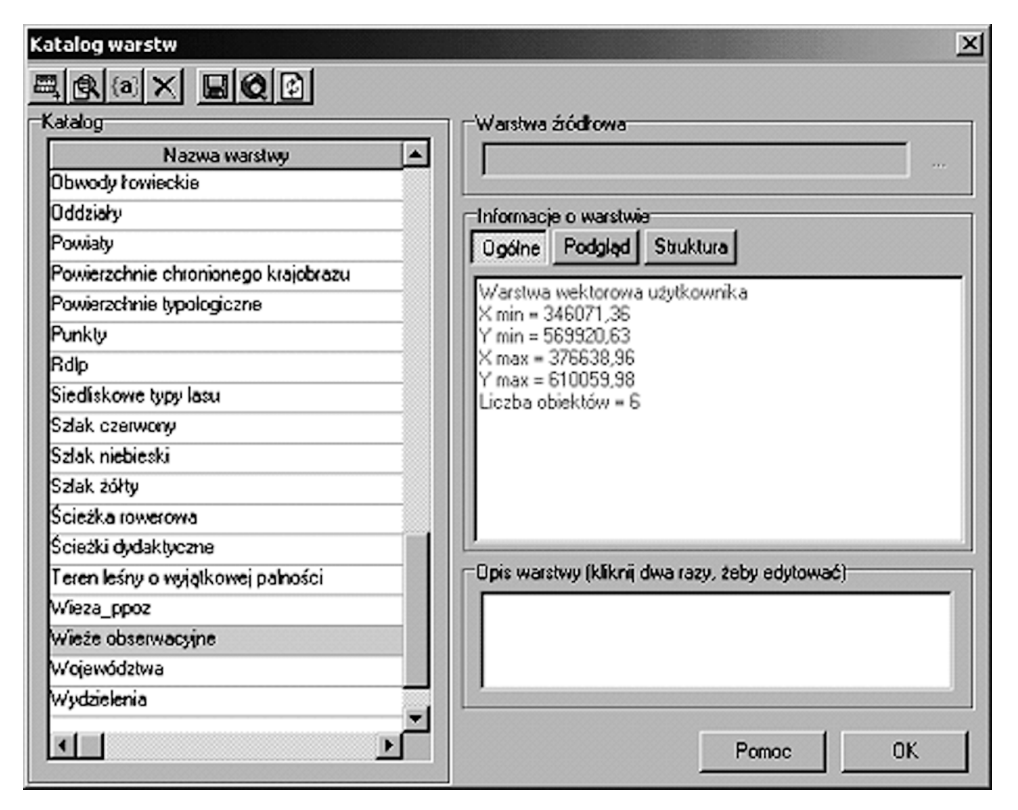

Rys. 3

- o tworzenie nowej warstwy,
- o dodawanie warstwy do katalogu,
- $\circ$  zmiana nazwy warstwy,
- $\circ$  kasowanie warstwy,
- o eksport warstwy do innego formatu,
- $\circ$  zmiana obszaru zainteresowania.

Omówienia wymaga funkcja zmiana obszaru zainteresowania. Pozwala ona ograniczyć wielkość bazy, np. do rozmiarów leśnictwa. Od tego momentu wszelkie operacje na bazie operuja na znacznie mniejszej liczbie danych niż całe nadleśnictwo. Ma to ogromny wpływ na przyspieszenie pracy programu. Może to być wykorzystane np. w pracy leśniczego na kopii bazy. W takim przypadku nie ma potrzeby analizowania obszaru całego nadleśnictwa, a jedynie jednego leśnictwa. Majac dodatkowo na uwadze, że baza jest w takim przypadku na dysku lokalnym otrzymujemy bardzo szybkie narzędzie, mogące znacznie usprawnić pracę leśniczego.

Dodatkowo w Katalogu warstw istnieje możliwość podglądu warstwy oraz edycji struktury jej tabeli. Wspominana już dosyć czesto kopie bazy SILP można stworzyć, bedac podłączonym do bazy. W tym celu należy wybrać opcje menu System / Aktualizacja baz / Kopia bazy SILP. Umieszczone tam są również polecenia pozwalające zaktualizować opisy dla warstwy wydzieleń i oddziałów. Generowanie tych opisów, a zwłaszcza opisów wydzieleń zawierających elementy opisu drzewostanu powoduje znaczne spowolnienie działania programu. Z tego względu opisy te nie są generowane na bieżąco, a jedynie podczas zmiany nadleśnictwa lub obszaru zainteresowania. Jeśli użytkownik stwierdzi, że zmiany w bazie od ostatniej aktualizacji są duże, może je uaktualnić. W przypadku włączenia do systemu wszystkich wymaganych warstw, można przystąpić do umieszczania ich w oknie mapy. W przegladarce Mapan, narzedziem kontrolującym zawartość okna mapy jest Menedżer warstw.

#### Menedżer warstw

Menedżer warstw (rys. 4) umożliwia dodanie do okna mapy każdej warstwy wprowadzonej do systemu za pomocą Katalogu warstw. Zasadniczymi elementami menedżera są dwie listy. Lista po lewej stronie zawiera wykaz warstw umieszczonych w oknie mapy. Lista po prawej stronie zawiera pozostałe warstwy. Dodawanie lub usuwanie warstwy z okna mapy można przeprowadzić przeciągając warstwę lub naciskając odpowiednie przyciski. W ten sam sposób możemy zmieniać kolejność warstw w oknie mapy.

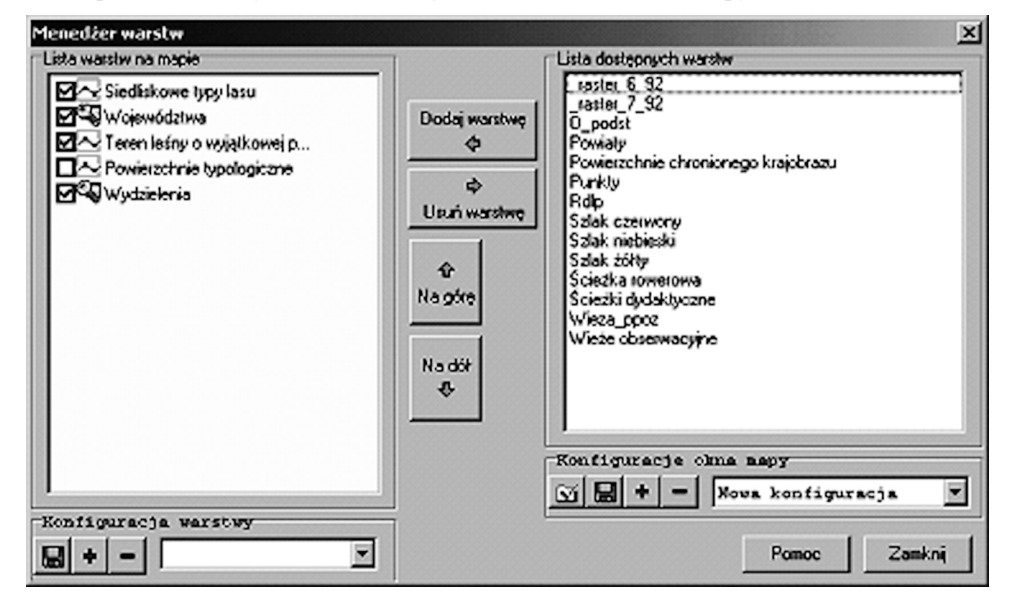

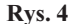

Za pomoca menedżera warstw można nie tylko dodawać lub usuwać warstwy z okna mapy, ale również ustawiać sposób ich wyświetlania. Klikając dwukrotnie na warstwie uruchamia się aplikacja udostępniająca, w zależności od wymiarowości warstwy różne zakładki (rys. 5). Umieszczone są na nich narzędzia ustalające styl linii, poligonów, punktów, etykietowanie, wykresy i wiele innych. Ustawione w ten sposób parametry warstwy można zapisać w Menedżerze warstw.

Zapisać można również zestaw warstw umieszczony w oknie mapy. W celu przyspieszenia pracy wprowadzono pojęcie domyślnego zestawu warstw. Każdy układ warstw można w menedżerze warstw zapisać jako domyślny. Jest on następnie wyświetlany w oknie mapy w dowolnym momencie po naciśnięciu przycisku "warstwy domyślne". W przypadku gdy czêsto korzystamy z tego samego zestawu warstw przyspiesza to rozpoczêcie pracy.

126 Ryszard Pedrycz

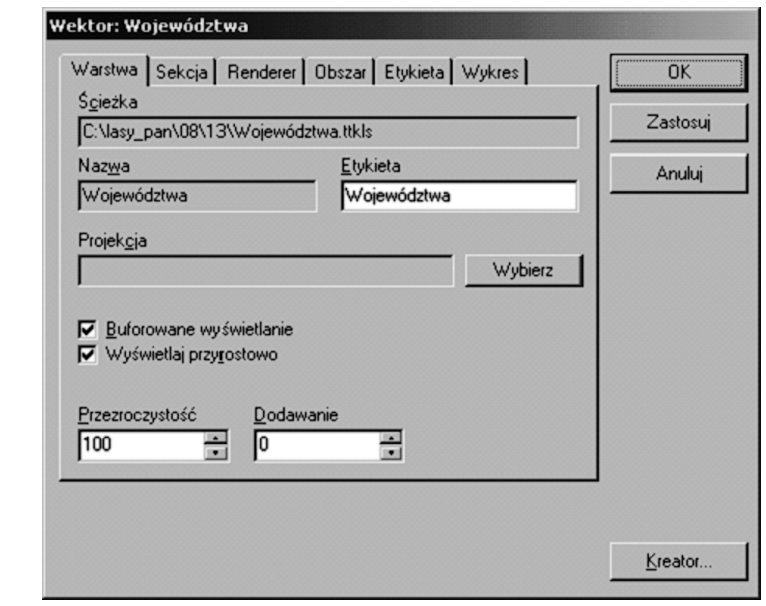

### Raportowanie

Raportowanie jest z punktu widzenia użytkownika najważniejszą funkcją realizowaną przez przeglądarkę Mapan. Raporty te mają postać od najprostszych selekcji na mapie, do skomplikowanych map tematycznych i sprawozdañ. Wszystkie raporty generowane przez program można podzielić na trzy grupy:

o selekcja,

Rys. 5

- $\circ$  informacje opisowe,
- $\circ$  mapy tematyczne.

#### Selekcja

Wynikiem działania tego rodzaju raportu jest obiekt lub grupa obiektów zaznaczonych na mapie. Zaznaczenia tego możemy dokonać samodzielnie lub może być ono wykonane przez program.

Pierwszym rodzajem jest Wskazanie obiektów (kursorem, prostokątem lub wielokątem). Celem tego rodzaju operacji jest najczęściej uzyskanie dalszych informacji o wskazanych obiektach (o tym w dalszej części) lub przygotowanie materiałów do dalszych czynności prezentacyjnych.

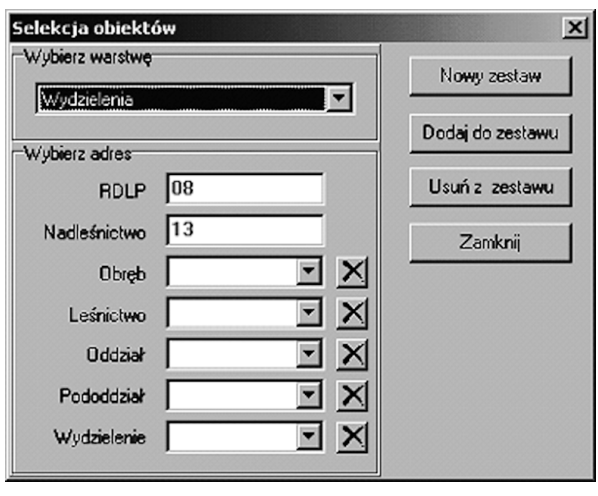

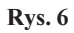

Kolejnym rodzajem selekcji jest Selekcja według adresu. W tym przypadku mamy już do czynienia z selekcją wykonaną przez program, jest to więc już nie zaznaczenie obiektów, a raczej ich wyszukanie. Prosty formularz realizujący te funkcję przedstawiono na rysunku 6. Operator ma możliwość zdefiniowania kryterium według jakiego należy wybierać obiekty. Wybrane obiekty, podobnie jak w pozostałych rodzajach selekcji, można dodać do już wybranych, odjać od wybranych lub utworzyć z nich nowy zestaw.

Kolejne rodzaje selekcji, podobne do siebie jeśli chodzi o istotę działania to: Pytanie o opis taksacyjny, Pytanie o plany oraz Pytanie o drewno. Odwołują się one już bezpośrednio do pełnych opisów wydzieleń oraz stanu drewna. Formularz selekcji Pytanie o opis taksacyjny przedstawiono na rysunku 7.

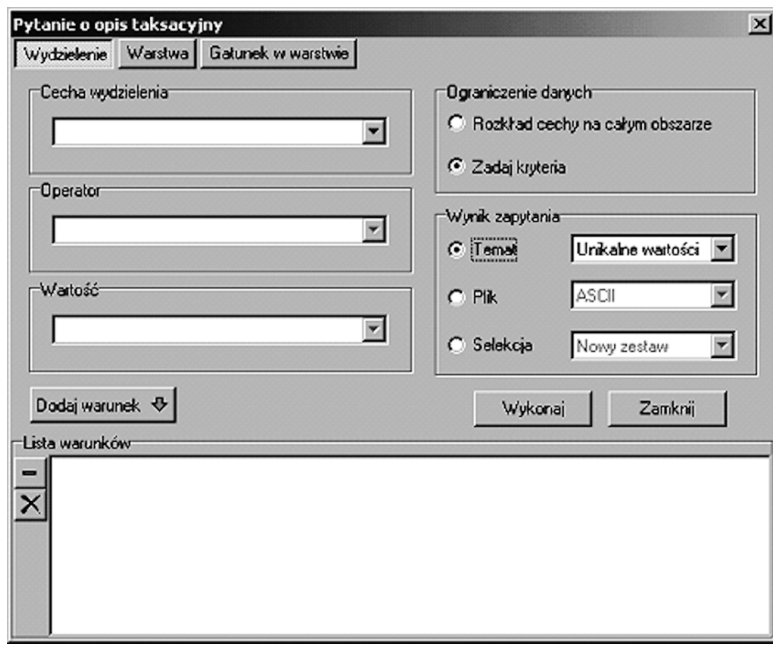

Rys. 7

Operator ma do wyboru jedną z trzech grup cech: wydzielenie, warstwa, gatunek w warstwie.

W zależności od dokonanego wyboru, udostępnione zostaną odpowiednie cechy. Tak np. dla wydzielenia – powierzchnia, dla warstwy – kod zwarcia, dla gatunku w warstwie – aktualny zapas. Pola operator i wartość automatycznie dostosowują się do poprzedniego wyboru, dając możliwość użycia tylko właściwych operatorów i wartości. Definiowane przez operatora kryteria wyboru można ze sobą łączyć. Otrzymujemy w ten sposób możliwość zdefiniowania bardzo skomplikowanego kryterium, grupującego cechy zarówno wydzielenia, jak również warstwy i gatunku w warstwie. Ważną opcją jest "ograniczenie danych". Poprzez wybór jednej z możliwości – Zadaj kryteria lub Rozkład cechy na całym obszarze uzyskujemy możliwość wyboru wydzieleń spełniających kryteria lub rozkład wybranej cechy na obszarze nadleśnictwa.

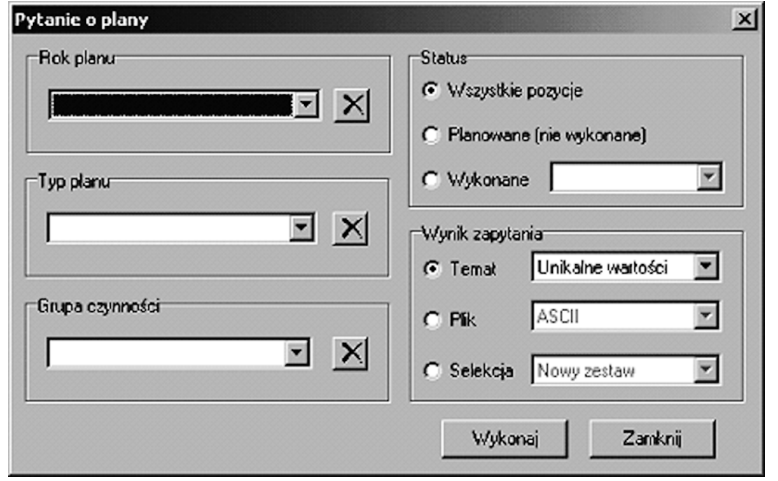

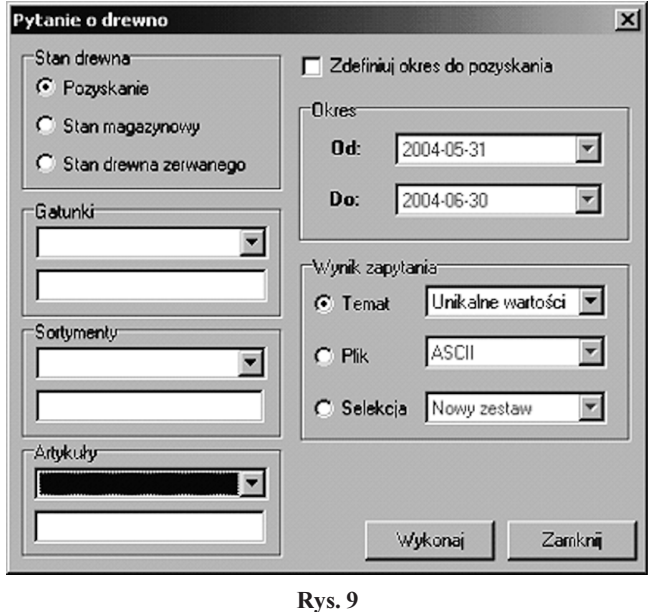

Rys. 8

Pytanie o plany (rys. 8) i pytanie o drewno (rys. 9) są bardzo podobnymi do siebie formularzami. Pierwszy z nich pozwala wybierać obiekty, jako kryterium podajac planowane i wykonane czynności gospodarcze. Do wyboru mamy: rok planu, typ planu i grupe czynności. Dodatkowo możemy zdefiniować czy chodzi o zadania planowane, czy te¿ wykonane. Drugi formularz wybiera i zaznacza obiekty w oparciu o stan drewna. Do wyboru mamy możliwość selekcji w oparciu o: pozyskanie, stan magazynowy oraz stan drewna zerwanego. Pozostałe elementy formularza zbliżone są do występujących na poprzednich formularzach.

Kolejnym rodzajem selekcji są zapytania SQL. Skomplikowany formularz przedstawiono na rysunku 10. Szczegółowy opis języka SQL, jak również formularza znacznie wykracza poza zakres tego artykułu, dlatego ograniczono się do omówienia ogólnego.

Stosując zapytania SQL możemy z bazy danych "wyciągnąć" dowolne informacje, nie tylko te udostępniane z poziomu innych formularzy.

Poszczególne pola w poprzednich formularzach odnosza się do poszczególnych pól w bazie danych. Jeśli pole z bazy nie jest uwzględnione w formularzu, wówczas nie ma możliwości uwzględnienia go jako kryterium wyboru. W przypadku zapytań SQL nie ma takiego problemu. Uwzględnić można każde pole z każdej tabeli w bazie. Jedyna niedogodnościa jest

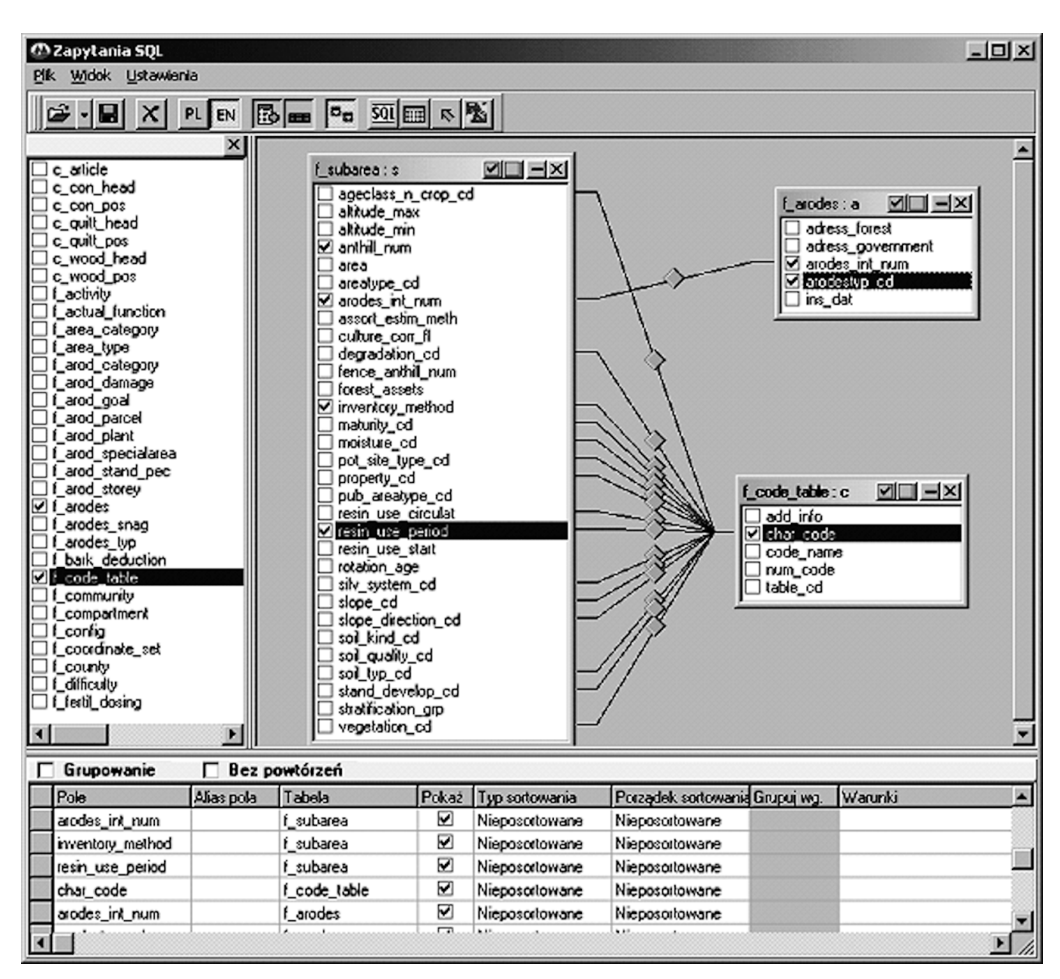

Rys. 10

konieczność dobrej znajomości bazy danych. Formularz zapytań SQL przeglądarki Mapan redukuje wszystkie niedogodności do minimum. Formułowanie zapytania odbywa się graficznie. Operator ma listę wszystkich tabel w bazie danych. Nazewnictwo tabel może być oryginalne lub polskie. Po wybraniu tabel automatycznie zostają wyświetlone wszystkie połączenia między nimi. W każdej chwili możliwy jest podgląd zapytania w formie widoku SQL. Nazewnictwo pól w tabelach również może być oryginalne lub polskie. Tak samo jak w poprzednich przypadkach, wynikiem zapytania może być selekcja na mapie lub inne opcje, które zostaną omówione w dalszej części. Aby uniknąć wielokrotnego projektowania tych samych zapytań, można je zapisać na dysku i w razie potrzeby wczytać i wykonać. Można również wczytywać i wykonywać zapytania zaprojektowane przez inne osoby.

#### Informacje opisowe

Przez informacje opisowe rozumiemy wszelkie generowane przez program raporty tabelaryczne, zestawienia, opisy i inne. W przeglądarce Mapan możemy wyróżnić w zasadzie dwa rodzaje takich narzędzi: 1) narzędzia, w których informacja opisowa jest jedną z opcji, 2) narzędzia, w których informacja opisowa jest jedynym wynikiem działania.

W opisanych dotychczas narzędziach selekcyjnych informacja opisowa była jednym z możliwych wyników selekcji. Jeśli w pytaniu o opis taksacyjny, pytaniu o drewno lub pytaniu o plany jako wynik zapytania wybierzemy plik, wówczas zostanie założony plik z opisem elementów wybranych przez formularz. Istnieje kilka ró¿nych formatów zapisu informacji. Przed dokonaniem zapisu użytkownik jest proszony o dokonanie wyboru formatu.

Osobną grupę stanowią narzędzia, które jako wynik działania podają tylko informację opisowa. Pierwszym z nich jest **Informacja o obiekcie**. Po właczeniu narzędzia i wskazaniu na obiekt, uruchamia się okno z dwiema zakładkami (rys. 11a). Na jednej z nich umieszczone są podstawowe informacje o geometrii obiektu, na drugiej informacje tabelaryczne. Drugim narzędziem podającym informacje o pojedynczym, wskazanym obiekcie jest Opis wydzielenia (rys. 11b). Już na pierwszy rzut oka widać, że ilość informacji w oknie Opis wydzielenia jest wielokrotnie większa niż poprzednio. Korzystając z tego narzędzia możemy wyświetlić w zasadzie wszystkie informacje z bazy danych dotyczące wydzielenia. Okno można podzielić z punktu widzenia zawartości na dwie cześci: opis taksacyjny oraz plany i drewno.

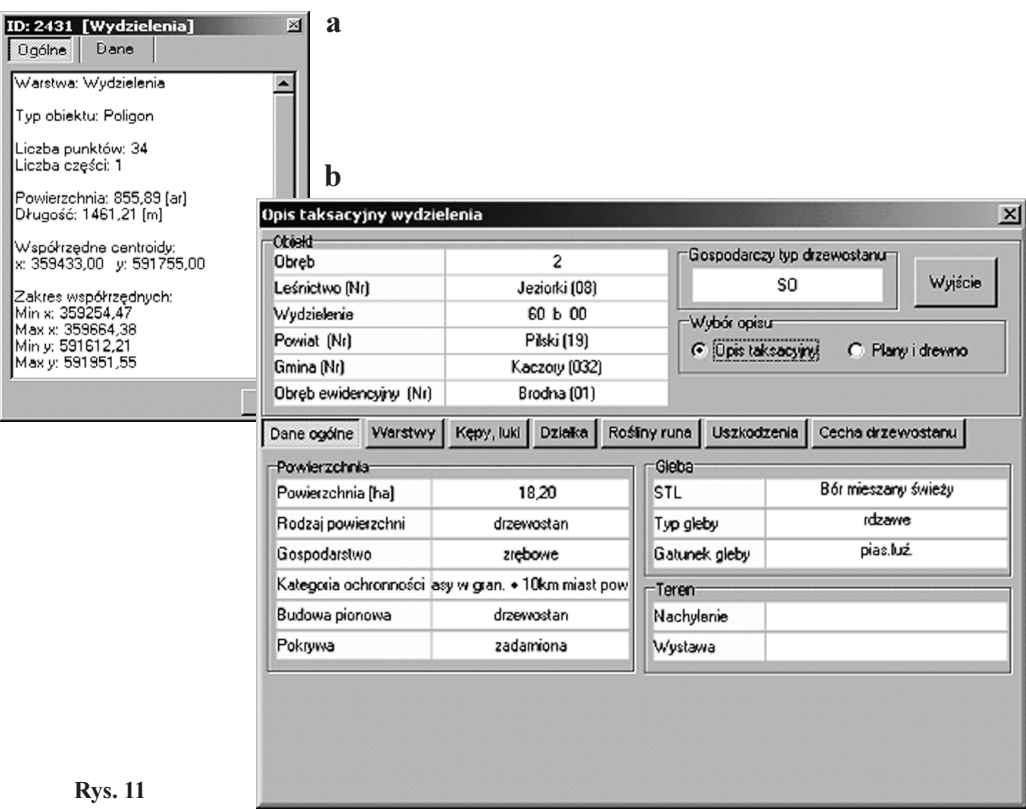

W części opis taksacyjny umieszczono nastepujace zakładki:

- o dane ogólne,
- m warstwy wraz z gatunkami,
- $\circ$  luki, kepy,
- o działki ewidencyjne,
- $\circ$  rośliny runa,
- $\circ$  uszkodzenia,

Rys. 12

- $\circ$  cechy drzewostanu,
- $\circ$  informacje o obiekcie.

W części plany i drewno mamy do wyboru:

- $\circ$  plany,
- $\circ$  pozyskanie drewna,
- O stan magazynowy drewna,
- O stan drewna zerwanego.

Na większości z powyższych zakładek umieszczone są jeszcze dodatkowe elementy pozwalające np. posortować wybrane informacje w oparciu o kryterium daty, typu, grupy, itp. Kolejne narzędzia podają informacje już nie o jednym, ale o grupie wydzieleń (rys. 12). Narzêdzie to generuje proste opisy taksacyjne dla grupy wybranych wydzieleñ. W opisie umieszczone są najważniejsze informacje ogólne o wydzieleniu i drzewostanie. Nie ma znaczenia w jaki sposób dokonano wyboru wydzieleń. Mogło być to wskazanie myszką jak również wynik zapytania SOL. Raport można zapisać do pliku lub wydrukować. Można również wczytać z dysku poprzednio zapisane raporty. Wykaz wybranych wydzieleń przedstawia informacje o ka¿dym wydzieleniu z osobna, bez sumowania poszczególnych wielko ści.

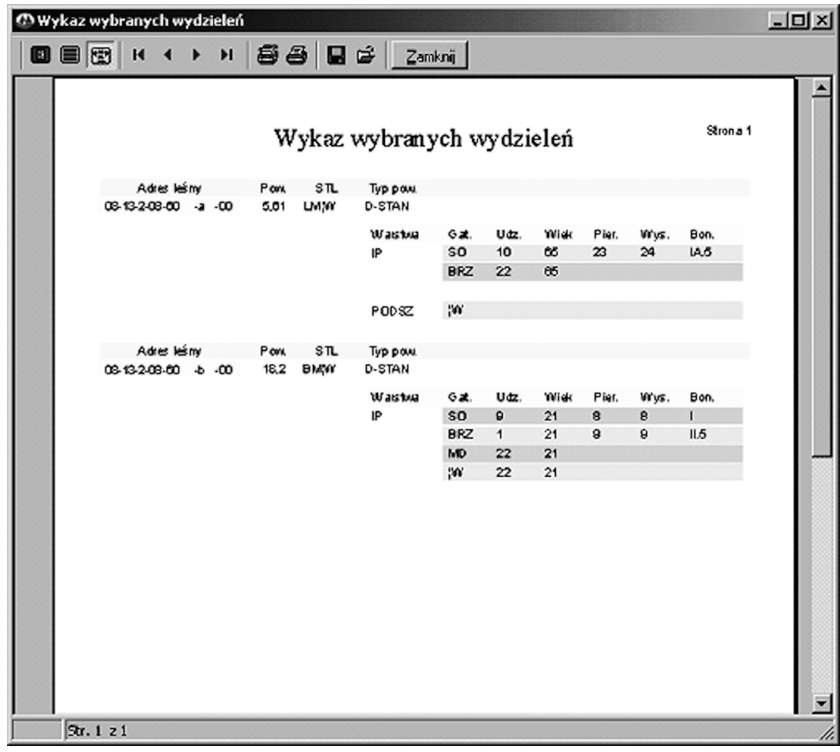

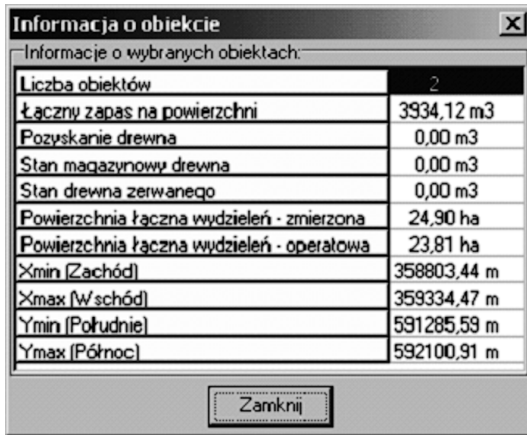

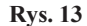

Nieco odmiennym narzędziem jest Informacja o wskazanych wydzieleniach (rys. 13). Informacje tutaj umieszczone są zgeneralizowane i odnoszą się do wszystkich wybranych obiektów. Umieszczone są tylko te pola z bazy danych, dla których generalizacja (sumowanie) ma sens. Są to wiêc jedynie pola liczbowe. Oprócz informacji pochodzących z bazy umieszczone są również podstawowe informacje geometryczne o wybranej grupie. Podobnie jak w poprzednim przypadku, nie ma znaczenia w jaki sposób dokonano wyboru wydzieleñ.

#### Mapy tematyczne

Podobnie jak w przypadku informacji opisowych, mapy tematyczne mogą stanowić uzupełnienie innych narzędzi, jak również mogą być osobnymi narzędziami. Stosując jedno z narzêdzi selekcyjnych (pytanie o opis taksacyjny, pytanie o plany lub pytanie o drewno), możemy wynik selekcji wzbogacić dodatkowo o mapę tematyczną. W tym przypadku należy zaznaczać opcję "temat" jako wynik selekcji. Temat mapy nie musi być w takim przypadku kryterium selekcji. Można np. wybrać wydzielenia będące w tzw. klasie odnowienia i na nich zrobić mapę tematyczna siedliskowych typów lasu.

Dostępnych jest kilka możliwych wersji map tematycznych:

- O unikalne wartości,
- $\circ$  zakresy,
- $\Omega$  słupki.
- $\circ$  opisy na mapie.

W zależności od dokonanego wyboru, wyświetlona zostaje lista pól, według których można stworzyć temat. Nie można np. stworzyć wykresów słupkowych na podstawie pola opisowego. Oprócz możliwości swobodnego zdefiniowania tematu, program posiada również możliwość generowania gotowych map tematycznych. Typ mapy wybiera się z listy, bez definiowania jakichkolwiek innych parametrów. Na dzień dzisiejszy dostępne są następujace, gotowe mapy tematyczne:

- m gospodarczych typów drzewostanów (rys. 18),
- o drzewostanowa,
- $\Omega$  siedliskowa.
- $\circ$  podziału na leśnictwa, gminy, powiaty, obręby ewidencyjne,
- o stref zagrożenia przemysłowego,
- $\circ$  obwodów łowieckich.
- $\circ$  chronionego lasu,
- O gospodarcze drzewostany nasienne,
- $\circ$  otuliny rezerwatów.

Lista ta jest stale powiększana.

Wszystkie mapy posiadają automatycznie generowane legendy. W legendach umieszczone są jedynie te elementy, które mają swoją reprezentację na mapie.

### Edycja

Pomimo tego, że jak sama nazwa wskazuje, przeglądarka Mapan jest przeglądarką, to jednak dodano możliwość tworzenia i edycji własnych warstw. Jest to bardzo przydatna opcja, pozwalająca umieszczać w systemie informacje, które nie zostały przewidziane w standardzie LMN.

Aby warstwę można było edytować należy wykonać kilka prostych czynności. Po pierwsze należy ją umieścić w Katalogu warstw. W tym celu należy ją stworzyć w Katalogu warstw lub wskazać jej lokalizację na dysku. Po dodaniu do Katalogu, warstwa jest dostępna dla Menedżera warstw. Umieszczenie jej w oknie mapy pozwala na właściwe czynności edycyjne. Należy ustawić warstwę do edycji (rys. 14). W tym samym czasie w edycji może znaj-

dować się tylko jedna warstwa. W zależności od typu warstwy (poligonowa, liniowa, punktowa) dostępne lub niedostępne stają się poszczególne narzêdzia. Oprócz ustawienia warstwy do edycji mamy możliwość ustawienia warstwy do dociagania linii do punktów (snaping) oraz do określenia czy chcemy to robić.

Edycji informacji opisowych dokonujemy za pomoc¹ formularza przedstawionego na rysunku 15. Informacje wywietlane w tym oknie zależą od zawartości tabeli towarzyszącej warstwie. W razie konieczności można ją zmodyfikować w Katalogu warstw. Ostatnią czynnościa edycyjna jest zapisanie wprowadzonych zmian.

Dodane do programu narzędzia edycyjne nie są zbyt skomplikowane i w związku z tym mogą być opanowane przez prawie każdego użytkownika w bardzo krótkim czasie. Powoduje to, ¿e od tej pory użytkownik zaczyna być również twórcą systemu.

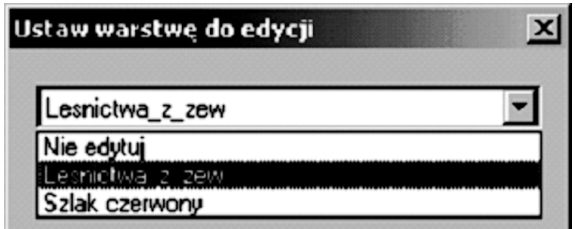

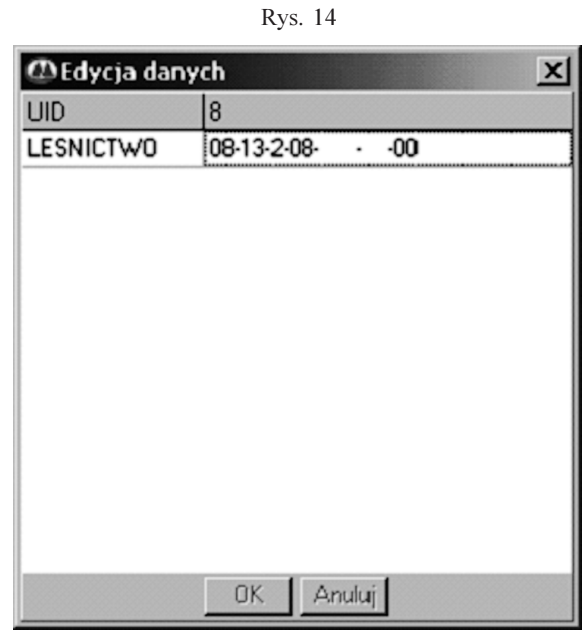

Rys. 15

### Operacje pomocnicze

Wszystkie operacje pomocnicze możemy podzielić na dwie kategorie:

- O typowe operacje związane z mapą,
- $\circ$  inne operacje.

Operacje związane z mapą dostępne są w opcji menu Widok, oraz za pomocą przycisków sa następujace:

- $\circ$  powiększanie,
- $\circ$  pomniejszanie,
- $\circ$  powiększanie/pomniejszanie,
- $\circ$  płynna zmiana skali,
- $\circ$  przesuwanie okna mapy,
- $\circ$  widok całości,
- $\circ$  zmiana widoku.
- Dodatkowe funkcje przeglądarki Mapan są następujące:
- $\circ$  widok do wybranych ustawiany jest taki widok, że widoczne są wszystkie zaznaczone elementy,
- $\circ$  ustaw środek w środku okna mapy zostanie ustawiony punkt, w którym klikniemy myszką,
- o krzyż w centrum okna mapy,
- m siatka kilometrowa niezale¿nie od skali wywietlana jest siatka kilometrowa.
- Do innych operacji należą również:
- O wyczyść selekcję,
- o wybierz wszystko,
- o odwróć selekcję,
- $\circ$  wyczyść wszystkie tematy.

Ważną operacją "jednoprzyciskową" jest możliwość włączania lub wyłączania poszczególnych pasków narzêdziowych.

Do operacji pomocniczych, wyświetlających się w osobnych oknach należą pomiar odległości (rys. 16) i pomiar powierzchni. Wyświetlana jest rzeczywista odległość pomiędzy

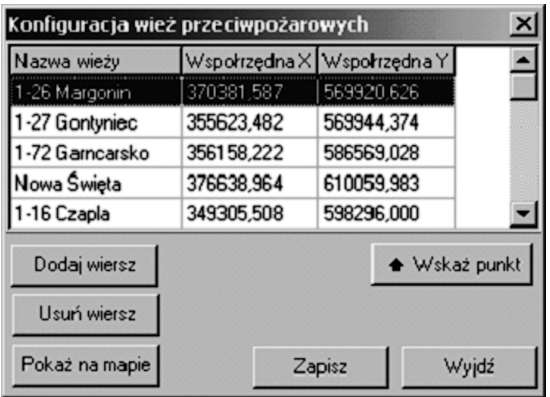

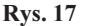

Pomiar odległości  $\overline{\mathbb{Z}}$ 3796,6884 Ost, elem. Iml 20510,0058 Całość  $[m]$ Bez ostat. 16713,3174  $[m]$ FOR:

punktami lub rzeczywista powierzchnia zaznaczonego poligonu.

Najbardziej rozbudowaną aplikacją w grupie operacji pomocniczych jest moduł ppo¿.

Pierwszą czynnością, którą należy wykonać, jest skonfigurowanie wież przeciwpożarowych (rys. 17). Polega ona na określeniu współrzędnych każdej wieży. Można tego dokonać wpisując współrzędne wieży w przeznaczone do tego pola tabelki lub wskazując wieżę na mapie. Ta druga opcja jest jednak mniej dokładna. Należy pamiętać o tym, aby współrzędne wieży podawać w układzie

okna mapy. Dla sprawdzenia można użyć przycisku "pokaz na mapie". Określona wieża zostanie wskazana na mapie. Można w ten sposób wyeliminować grube błędy w określeniu lokalizacji wieży. Konfiguracja wież ppoż. jest operacją jednorazowa, wykonywana po zainstalowaniu programu.

Kolejna czynnościa jest lokalizowanie pożaru. Polega to na wpisaniu azymutów w kierunku pożaru, dostarczonych przez obserwatorów z poszczególnych wie¿ (rys. 20). Po wpisaniu właściwych azymutów, zostanie przez program obliczone miejsce wystąpienia pożaru. Jeśli wypada ono na obszarze nadleśnictwa podane zostanie wydzielenie. Ponadto, w celu ułatwienia pracy śmigłowcom lub samolotom, podane zostaną współrzędne w układzie WGS84. W przypadku, gdy do określenia pożaru użyto namiarów z więcej niż dwóch wie¿, wówczas bardzo prawdopodobne jest, ¿e nie przetn¹ siê one w jednym punkcie. W takim przypadku linie biegnace z wież w kierunku azymutu jaki podały utworza wielokąt. Jako prawdopodobne miejsce powstania pożaru zostanie wówczas podany centroid tego wielokąta.

Bardzo ważną funkcją każdej przeglądarki LMN jest możliwość wydrukowania sporządzonych raportów, map i innych opracowañ. Samo wydrukowanie okna mapy to nie wszystko. Operator powinien mieć możliwość przede wszystkim ustawienia skali na wydruku. Istotnymi elementami sa również: skala, ramki, tytuł, itp.

Lokalizuj požar  $\overline{\mathbf{x}}$ Azymut | GPS (WGS 84) Nazwa wieży **Azymut** 1-26 Margonin 1-27 Gontyniec 1-72 Garncarsko Nowa Święta 1-16 Czapla 1-18 Stobno  $\sqrt{3}$ Dostosuj widok Lokalizuj! Wydzielenia Rys. 20

Przegladarka Mapan oferuje wszystkie te elementy. Dodatkowym atutem jest podglad wydruku, czyli możliwość obejrzenia wydruku przed wydrukowaniem (rys. 19). Z poziomu podglądu wydruku operator ma możliwość płynnej zmiany skali oraz ustawienia pozostałych parametrów. Wszystkie zmiany są na bieżąco aktualizowane na podglądzie.

### Podsumowanie

Przedstawienie rozbudowanego oprogramowania, w ramach krótkiego artukułu jest bardzo trudnym zdaniem. Myślę jednak, że udało mi się choć w części przedstawić atuty przeglądarki Mapan. Biorąc pod uwagę ogrom funkcji programu, właściwa jego ocena może nastąpić dopiero po dłuższym z niego korzystaniu.

#### Summary

In the paper, a new version of Mapan software serving in exploitation of digital forest maps (DFM) is presented. The software is adapted to the requirements of DFM Standard introduced by the Regulation 74/2001 of the Director General of the State Forests.

Each function of the Mapan software may be assigned to one of four categories: 1) data sources management, 2) reporting, 3) edition, 4) auxiliary operations.

Within the category of data sources management the issues discussed are as follows: a) selection of the

mode of link to the database Information System of the State Forests (direct, work on a copy of the base, work without link) and their working possibilities, advantages and disadvantages of each mode of link; b) configuration of the software, including setting and control of parameters; c) layer catalogue and its functions; d) layer manager and its functions.

Within the category of reporting three groups of reports are discussed: a) selection (by object designation; by address; by queries concerning: taxation description, plans, timber; by SQL queries), b) descriptive information (tabular reports, lists, descriptions and other) for objects and exclusions, c) thematic maps (economic types of tree stands; tree stands; habitat; division of forest districts, communes, counties, reporting ranges; industrial threat zones; hunting districts; protected forests; economic seed stands; reserve protection zones).

Within the category of edition possibilities of editing layers and descriptive information are discussed as well as a possibility to create and edit own layers to include them into the information system, which are not provided for in the DFM Standard

Within the category of auxiliary operations typical operations are distinguished connected with maps and a number of useful operations, e.g. showing kilometers grid, highlighting selected elements, length and area measurements, developed fire-fighting application, print preview with possibility of smooth change of the scale and setting of other parameters.

In elaboration of the new version of the Mapan software attention was paid to the user's work comfort, and to fast and easy access to data. In view of the needs of foresters, options for data presentation were expanded.

Taking into account multiple functions of the software, its proper assessment may take place only after its sufficiently long exploitation.

> Mgr inż. Ryszard Pedrycz R.Pedrycz@krameko.com.pl www.krameko.com.pl

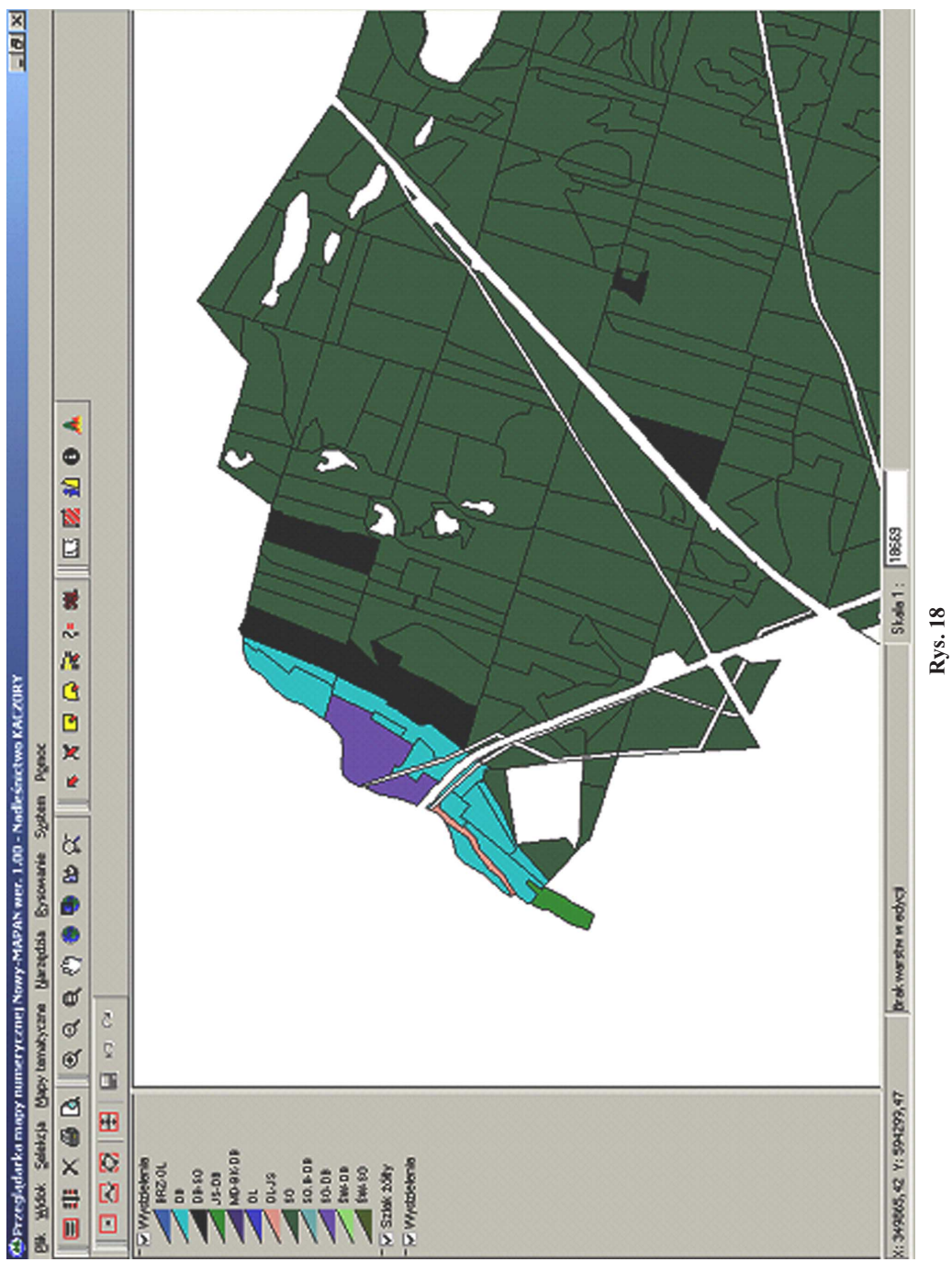

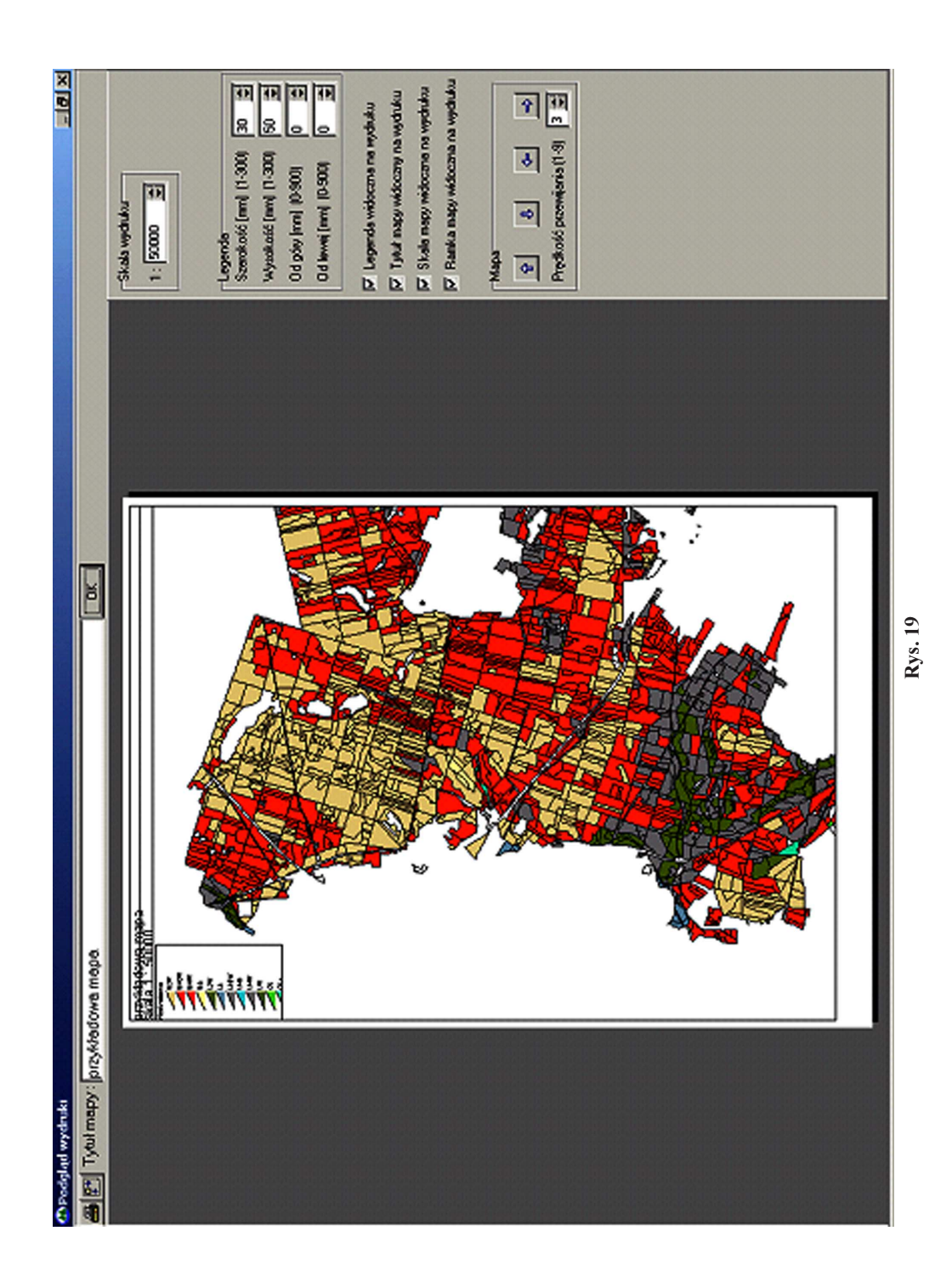